# **Full Enrolment Instructions**

### *Exciting you have chosen to enrol at our amazing Centre*

#### *Tamaiti = Child & Tamariki = Children*

- 1. Go to the enrolment shortcut on the tablet, or if enrolling at home, then go to **[https://www.playcentre.org.nz](https://www.playcentre.org.nz/)**
- 2. Tap on the purple magnifying search icon to bring up the purple search bar if on tablet **or** if on a computer, there will be a **Yellow** search box
- 3. Type in the Centre Name you want and search, you will find the Centre name in the list below, tap on the Centre

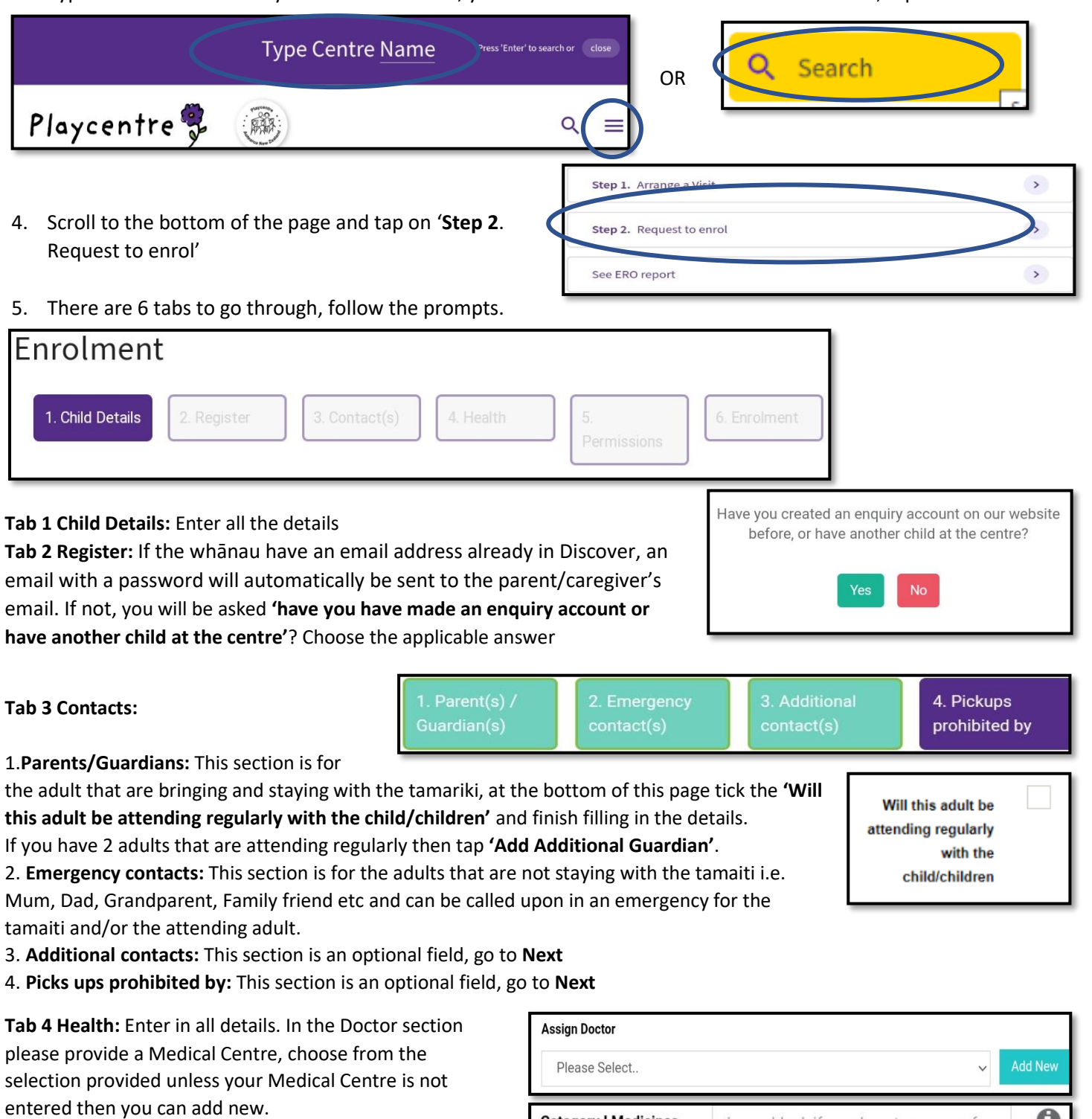

**Medicines I** - Tap on the  $\bullet$  symbol to get a list of nonprescription items. Leave blank if not approve or unsure. **Medicines III** - Tap on the **the symbol to get an** explanation, fill in details if a health plan is needed.

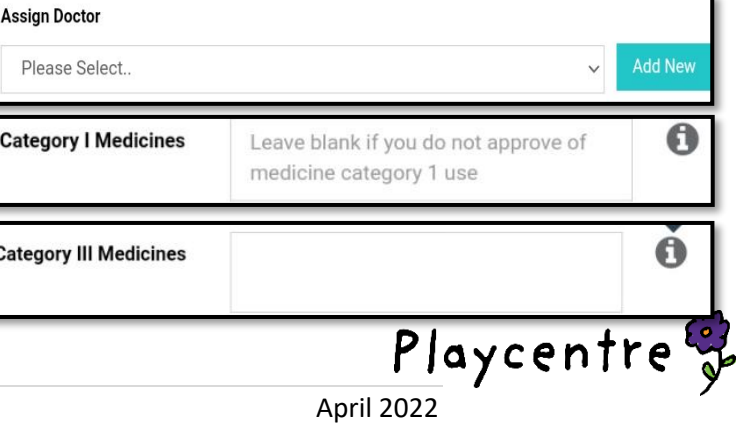

# **Full Enrolment Instructions**

**Tab 5 Permissions:** Tap on the  $\bullet$  symbol to explain each permission, if you agree to give permission then tap each box that you agree with, if they are left blank then the default answer will be **No**. You can change your mind and update at any time with the Regional Funding Admin.

#### **Tab 6 Enrolment:**

When you enter a start date, a selection of sessions will appear that the centre is open for and a **'Last day'** date will automatically enter.

Choose the sessions you want to attend and leave the ones you do not want to attend as **'Not Attending'**.

After you click finish you be asked if you would like to **'Add Another Child'**

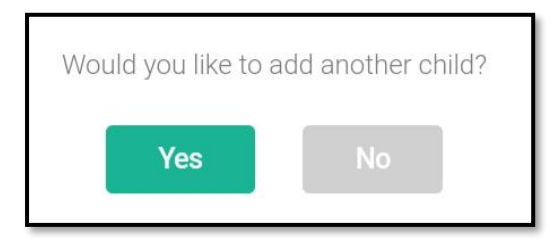

An individual email will be sent for all tamariki enrolled to confirm their enrolment and requesting copies of the birth certificate and immunisations for each tamaiti to be emailed through.

The Regional Funding Admin will then email the Centre your **Access Pin** and the enrolment forms.

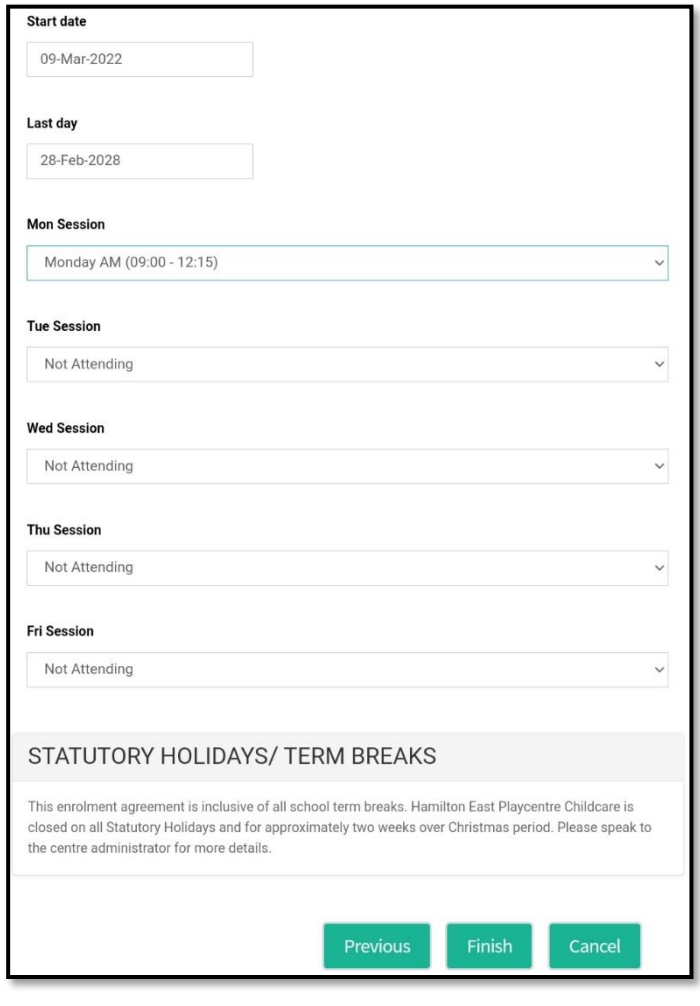

If your **Access Pin** does not work on your next session contact the Regional Funding Admin and they will be able to assist.

Welcome to<br>our Village

"Whānau tupu ngātahi — families growing together"

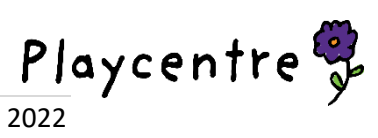